If you plan to order a paper copy of your transcript through the Office of the Registrar and you have additional documents that need to be mailed with the transcript, please email the documents to uaa.r[ecords@uaa.alaska.edu](mailto:records@uaa.alaska.edu) *before* submitting your transcript request. If you send the documents after submitting your request, we may process the order and mail your transcript before we receive the additional documents.

To attach multiple documents to an electronic transcript, consolidate all documents to a single PDF file before uploading to your Parchment order.

### **STEP 1:**

Go to UAOnline at https://www.alaska.edu/uaonline/ using Foxfire or Chrome.

Do not use Internet Explorer or Safari. Login using your UA username and password.

• Login to UAOnline

### **Need help logging in to UAOnline?**

Select **Login to UAOnline** and then click **Help with UA Username or Password.** 

If you are unable to find your username and/or set your password, please call Information Technology Services at 907-786-4646.

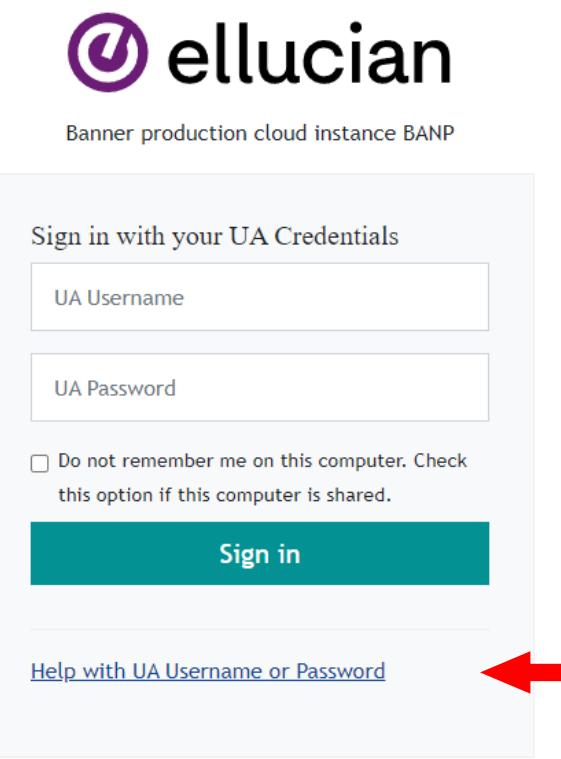

# **STEP 2:**

At the welcome menu, select the **Student Services & Account Information** tab**.**

### **Student Services & Account Information**

# **STEP 3:**

# Student Services & Account Information

 $\overline{\mathbf{\mathcal{P}}}$  UA students are assigned a university email account which is used to communicate wit account to the email account you check regularly. You are also responsible to act upon

Your UAOnline session will time out after 10 minutes of inactivity to protect your persor

#### **Important Dates and Deadlines** Links to campus dates and deadlines

#### Admission

Apply for admission Review existing applications, their status, and the status of supporting requirements

#### Registration

Check your registration eligibility Class Search Add/drop/withdraw classes Change class options View your semester schedule

DegreeWorks and Electronic Degree Audit See what you need to graduate Try a "what if" scenario to consider progress to other degrees Run degree audit See checklist of your accomplishments

#### **Official Transcript Request Service Student Records**

Apply to Graduate (Anchorage, Mat-Su, Kenai, PWS, and Kodiak students only) Academic transcript (unofficial) Grades Holds **View Test Scores** Transfer Credit Equivalency Report - How your courses transferred to your UA institution

**Before ordering a transcript,** check your unofficial transcript in UAOnline to ensure grades and degrees earned are posted. We do not hold requests for pending grades and/or degree(s).

To view your unofficial transcript in UAOnline, select **'Student Services & Account Information,'** then **'Student Records'** and finally, **'Academic Transcript.'**

Once you have checked your unofficial transcript for all grades and degrees earned, select **'Student Services & Account Information'**  and select **'Official Transcript Request Service.'**

# **STEP 4:**

# Select **Order My Transcript** to begin the ordering process.

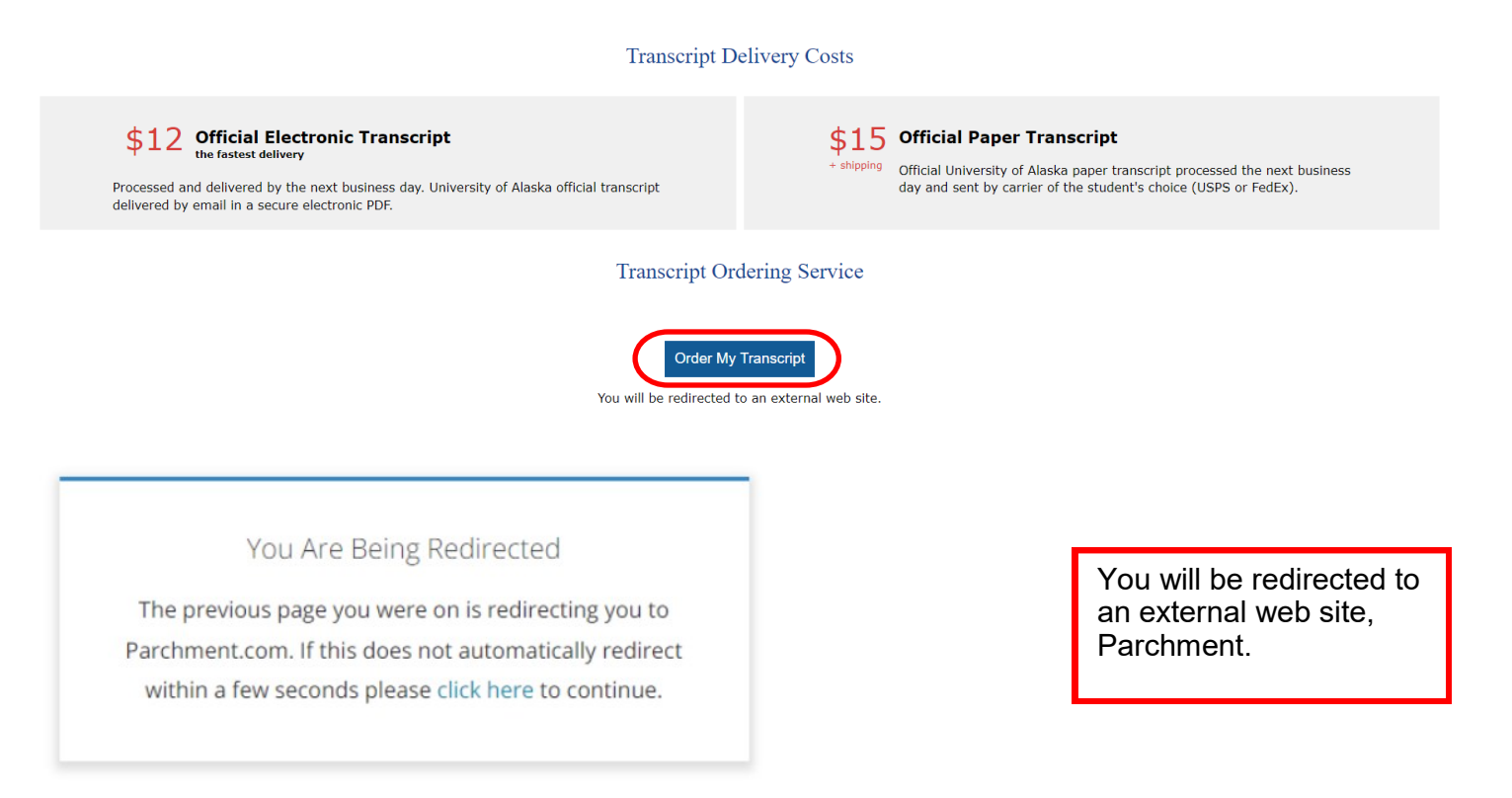

# **STEP 5:**

When you arrive at Parchment for the first time, you will need to update your account information. Select **Submit.**

 $\mathbf{r}$ 

 $\blacksquare$ 

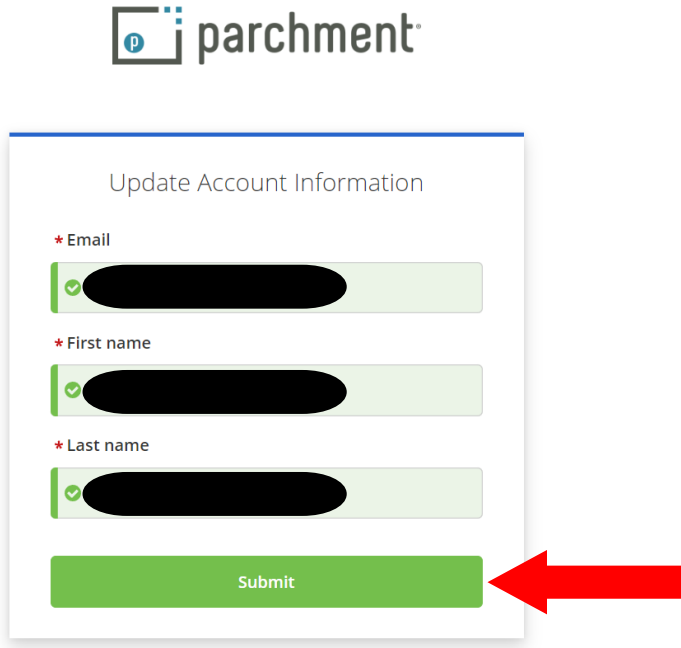

# **STEP 6:**

Here you will see a welcome message from Parchment and your email address populated from the previous screen. Select **Continue.**

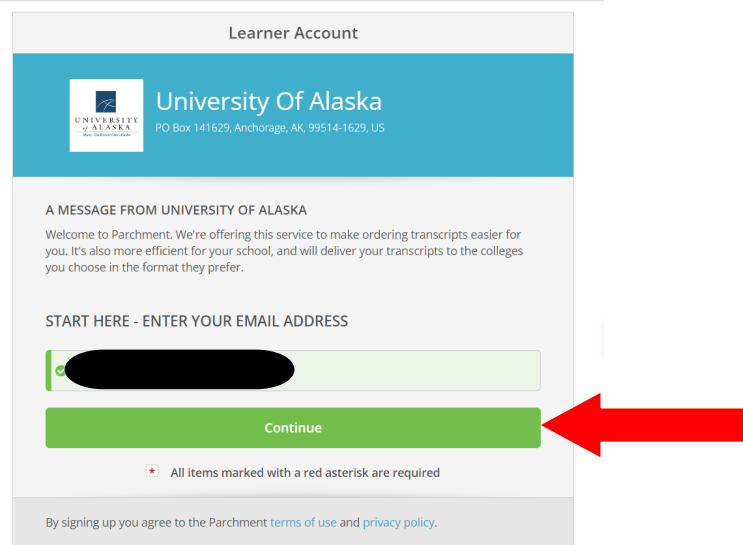

# **STEP 7:**

You will need to enter your personal information to set up your new learner account. Everything with a red asterisk is required. After entering your address you may see an orange pop up requiring verification your address is in a format the USPS recognizes.

When all fields are completed, select **Create Account & Continue.**

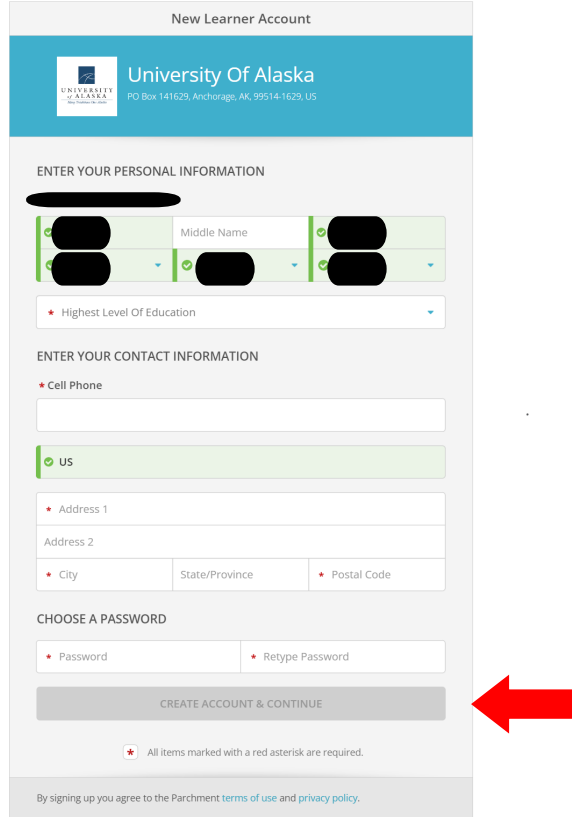

# **STEP 8:**

There are just a few additional questions to answer.

Once complete, select **Continue** to proceed to the next step.

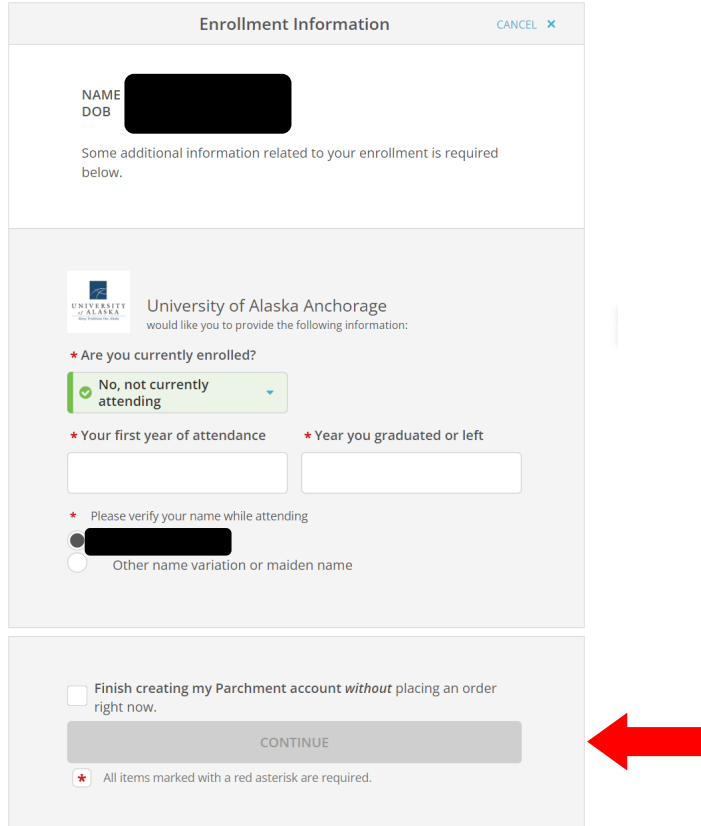

# **STEP 9:**

Select **Order** to begin the ordering process. Transcripts ordered will include all coursework from the UA system.

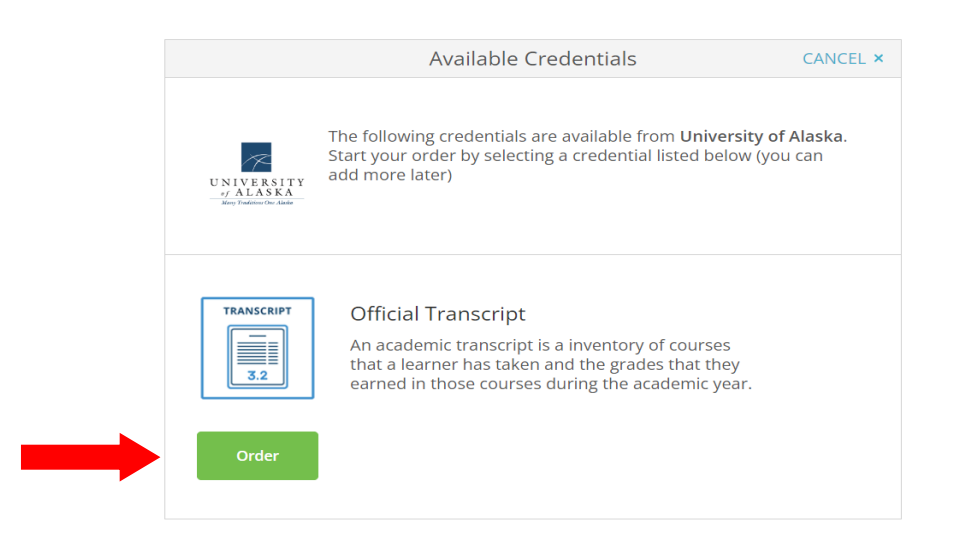

# **STEP 10:**

You may use the **SEARCH** feature or select the I'm sending to myself or another individual link.

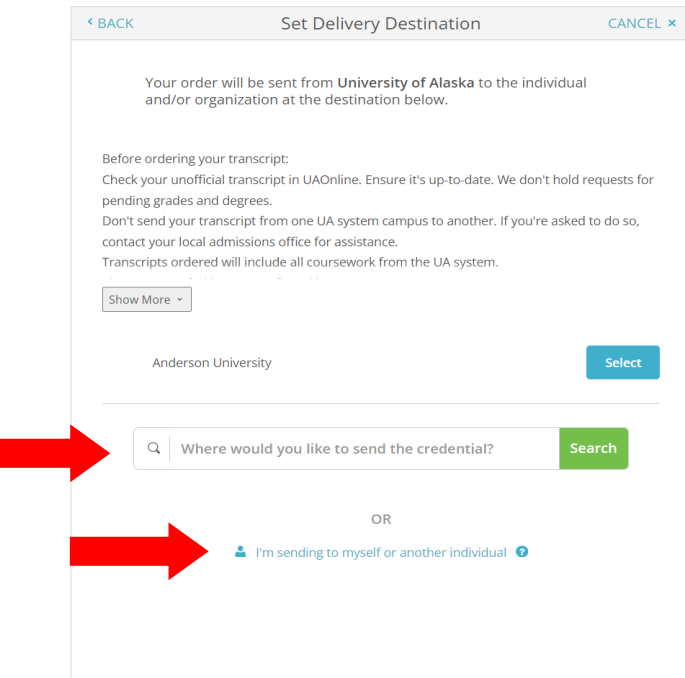

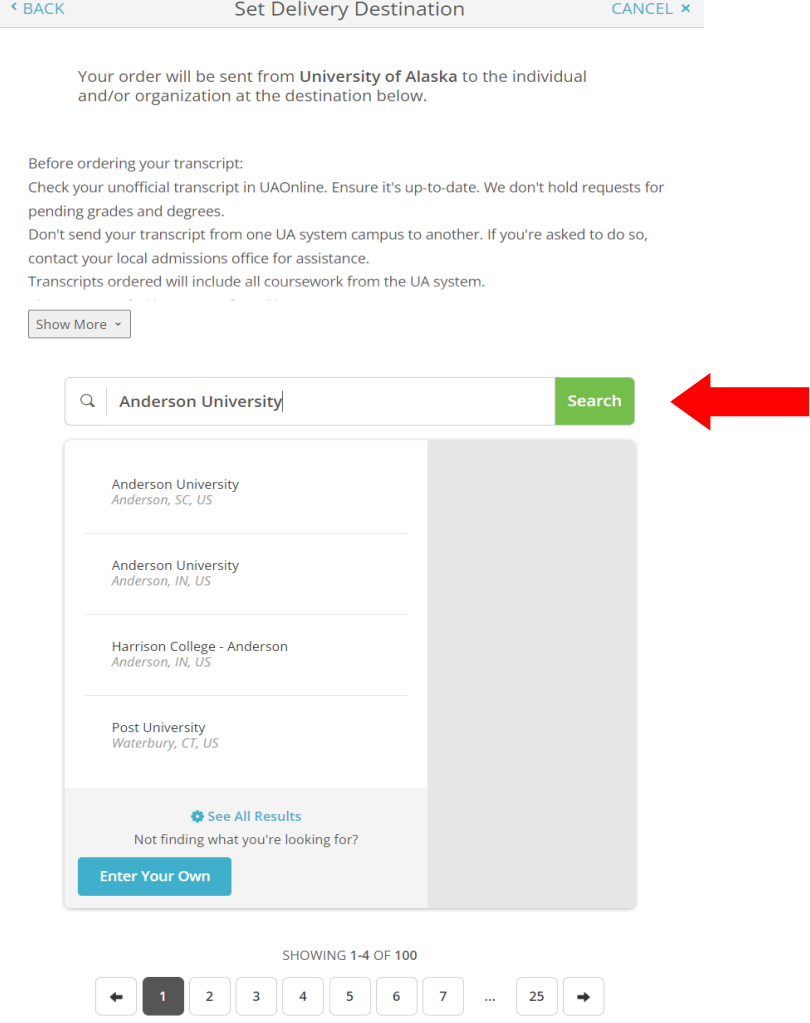

# **STEP 10a** (using **SEARCH**):

When using the **SEARCH** box, you can enter the name of the university or organization you want to receive your transcript. You will have an opportunity to confirm your choice from a list of In-Network organizations by selecting the name of the organization

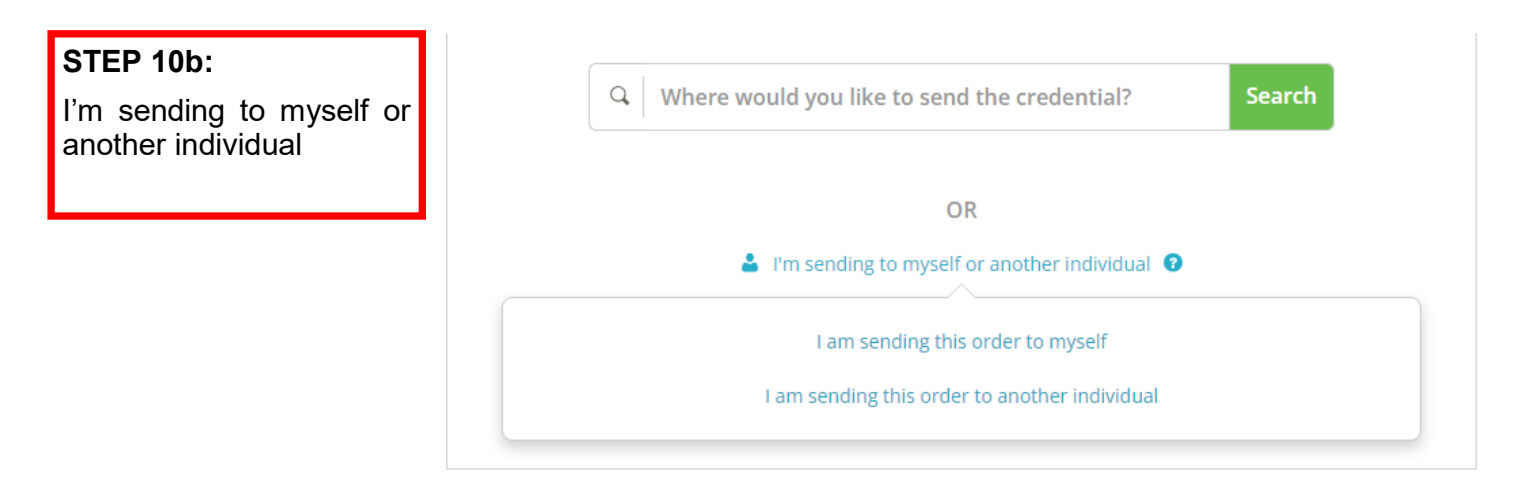

# **STEP 10b:**

If you select **I am sending this order to myself**, you will see your information auto populated. Select either Electronic or Print & Mailed.

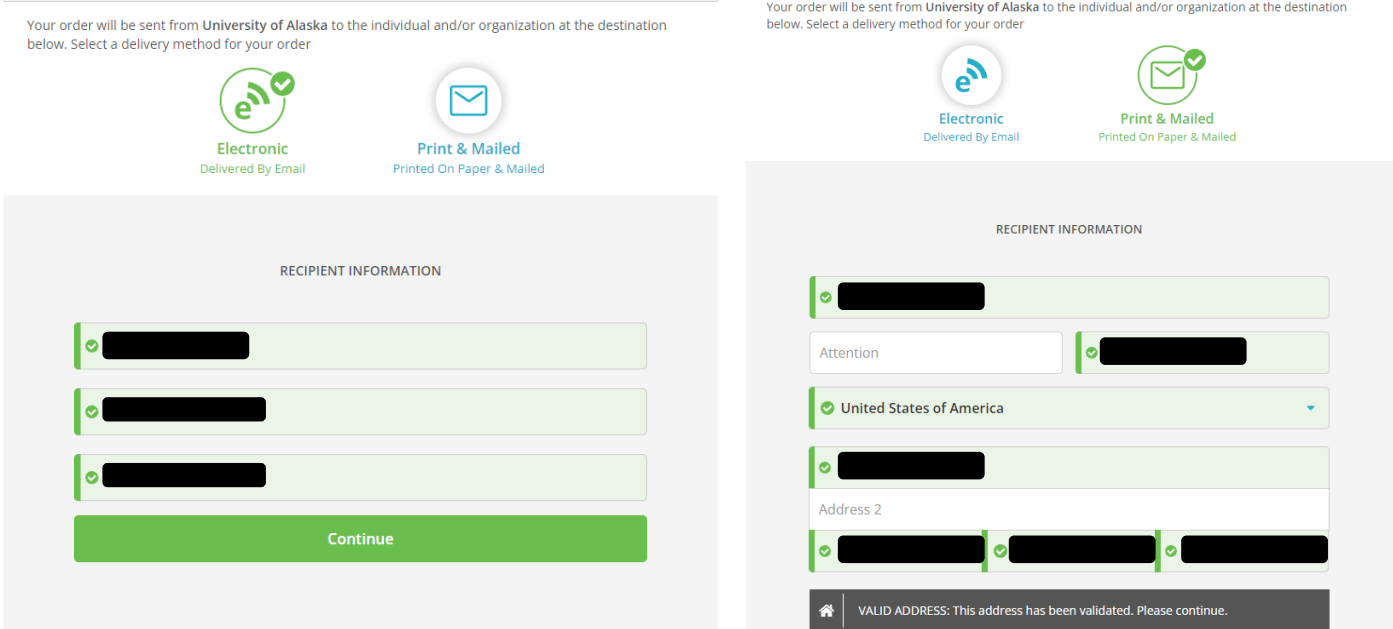

# **STEP 10b:**

If you select **I am sending this order to another individual**, select either Electronic or Print & Mailed and enter the recipient's information.

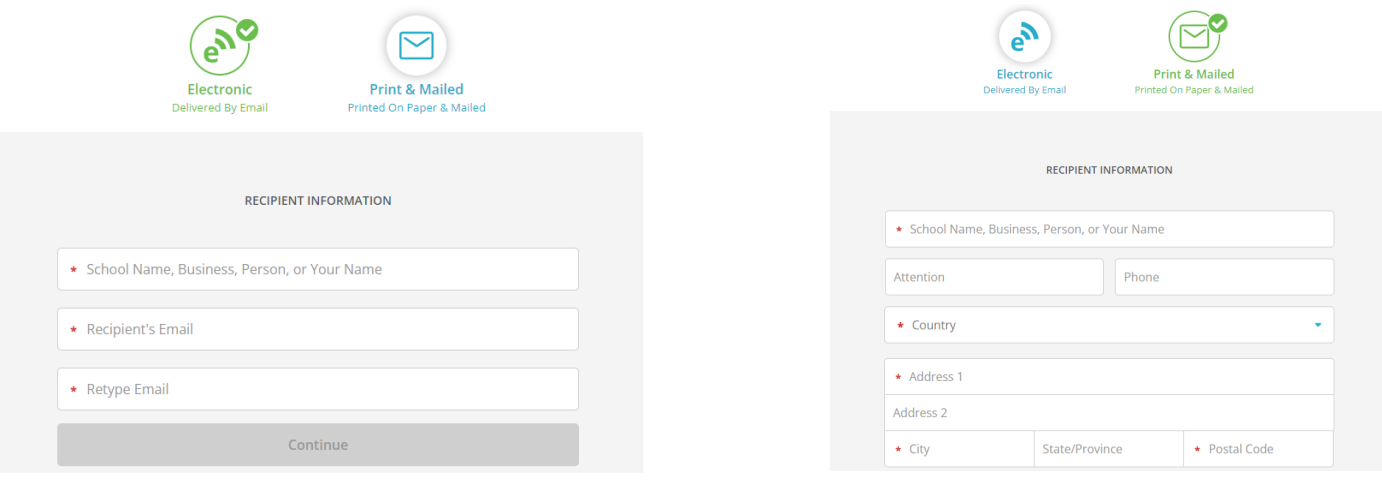

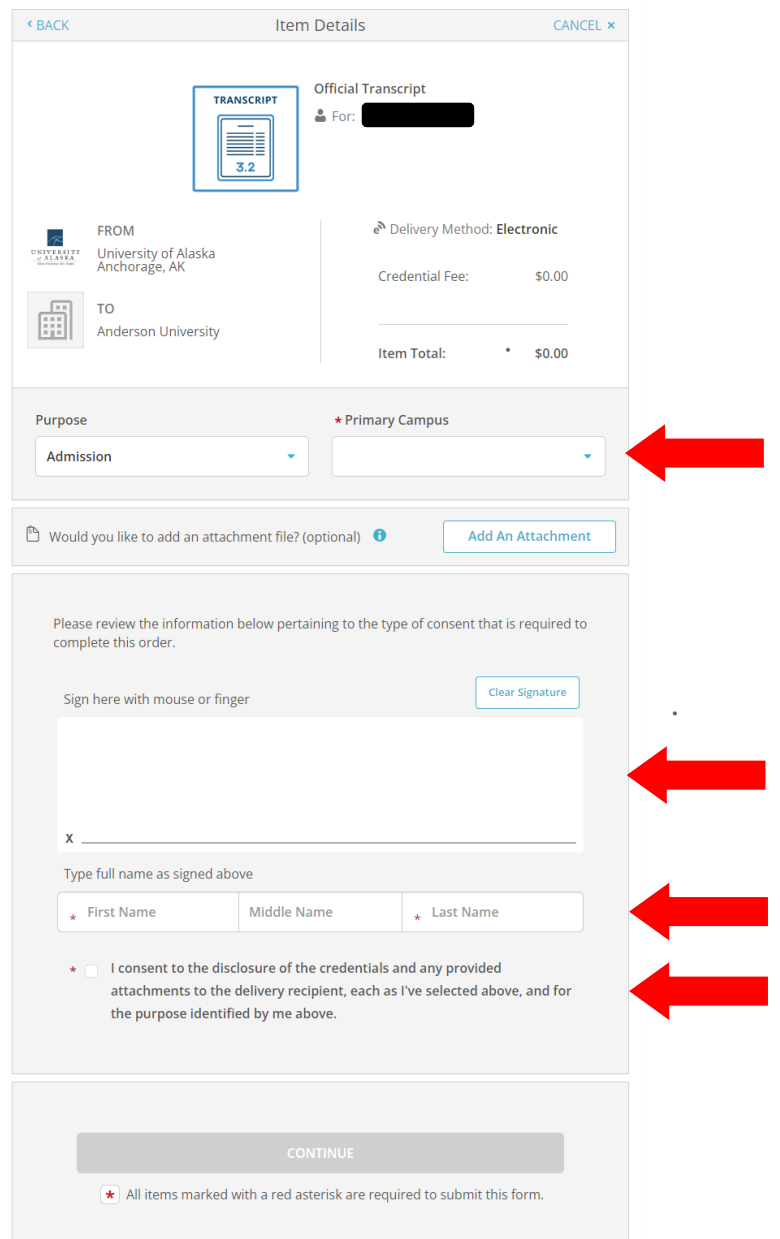

# **STEP 11:**

Complete all required fields: Primary campus, signature, typed name and consent.

Select **Continue**

On the Order Summary page review and complete the order. Select **Continue** 

Then you will be taken to a screen to enter your payment information. After completing all required fields, select **Submit Payment.**

On the Order Confirmation page you will have the option to place another order or continue to your account to review your orders.